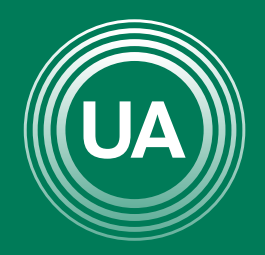

UNIAGRARIA Fundación Universitaria Agraria<br>----------- de Colombia -----------

RCHIVE

**LAUVERDE DE COLOMBIA** 

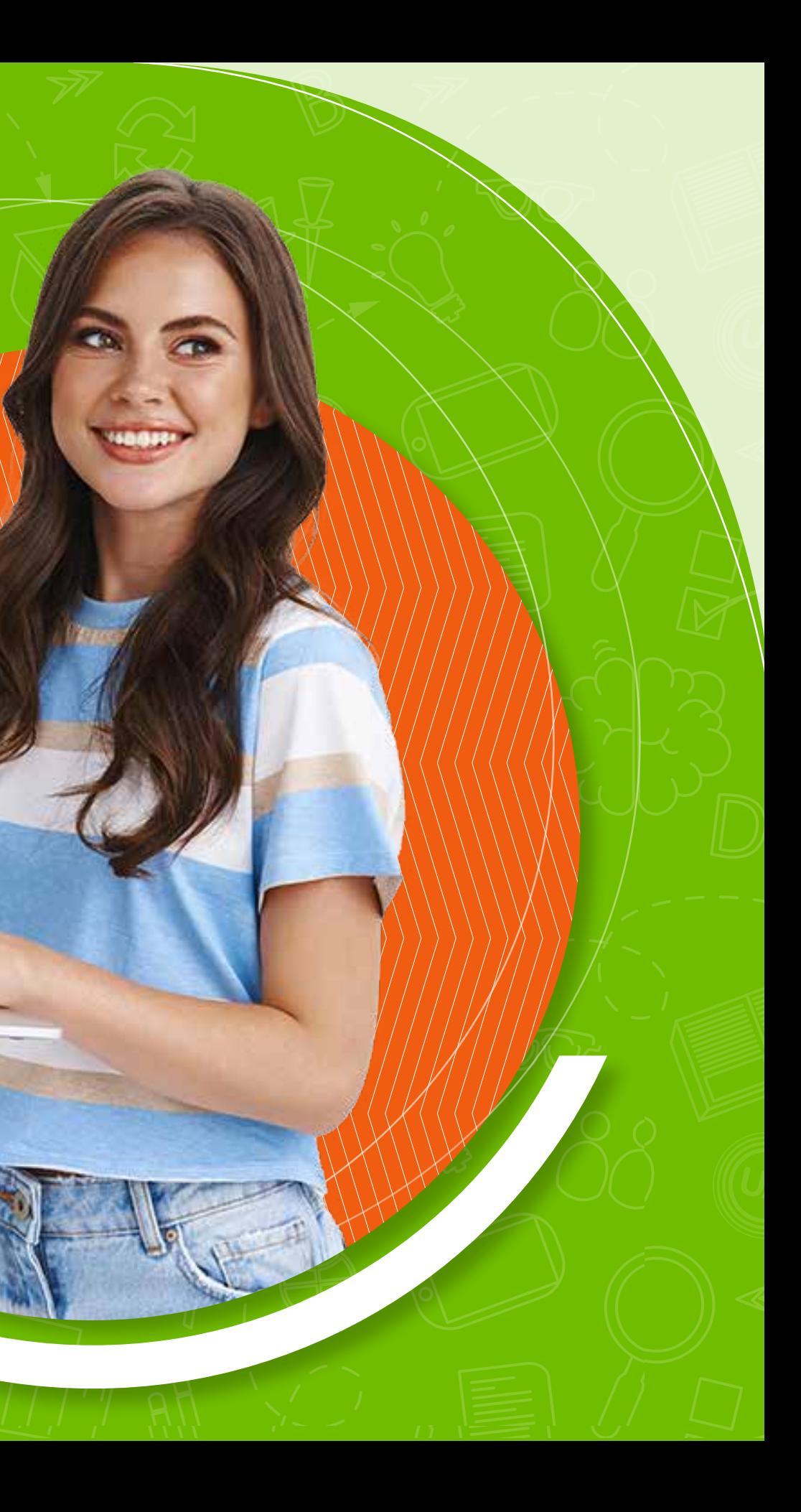

En los cursos virtuales se pueden subir archivos, teniendo en cuenta el respeto por los derechos de autor que rige cada documento. En el Campus Virtual de UNIAGRARIA existen dos formas de subir archivos, por *Drag and Drop*, o por medio del *Selector de archivos.*

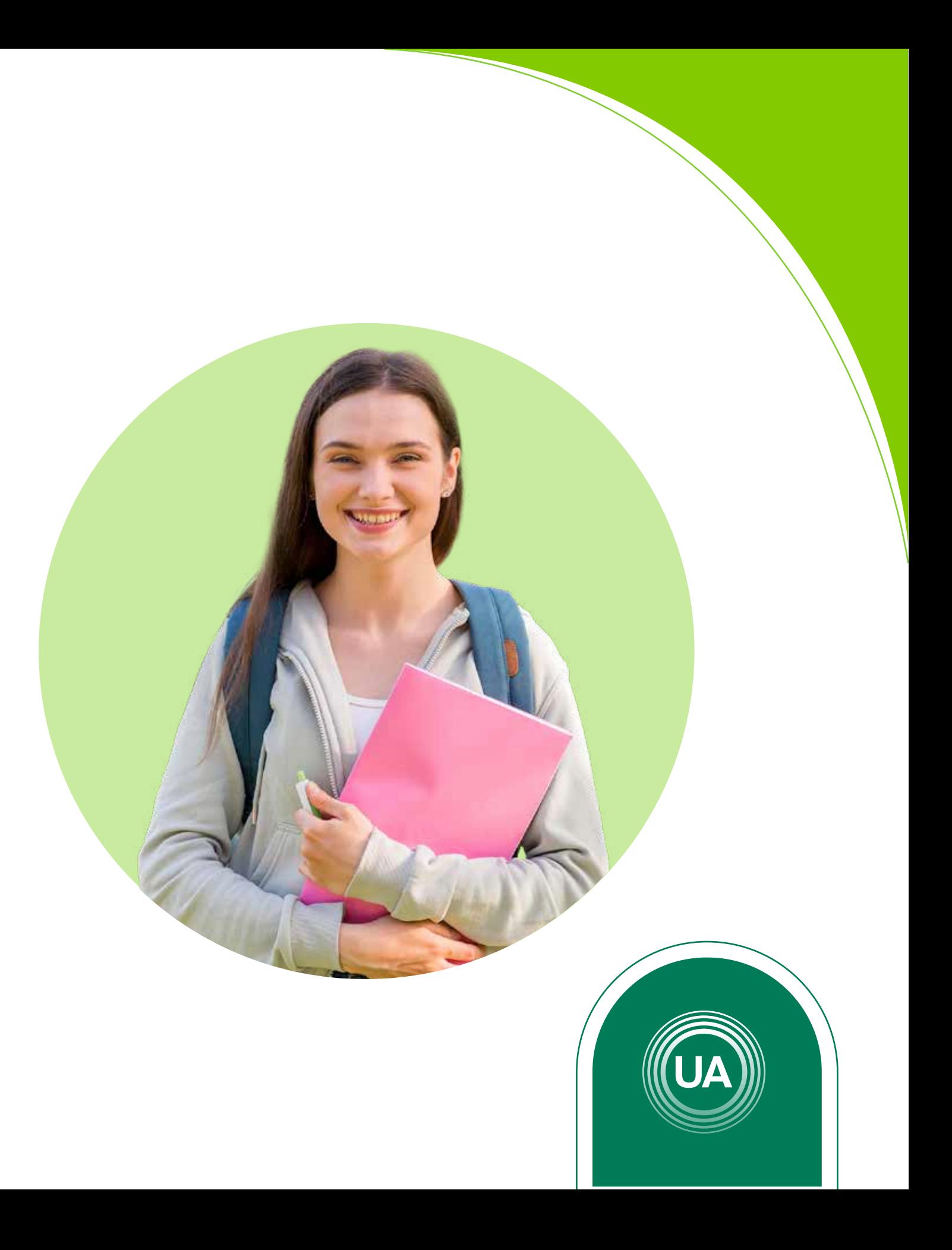

El método de *Drag and Drop*, entendido como Arrastrar y Soltar, permite tomar el documento desde la carpeta donde se encuentra alojado en el computador y soltarlo en el curso, de manera que el sistema lo adjunta automáticamente.

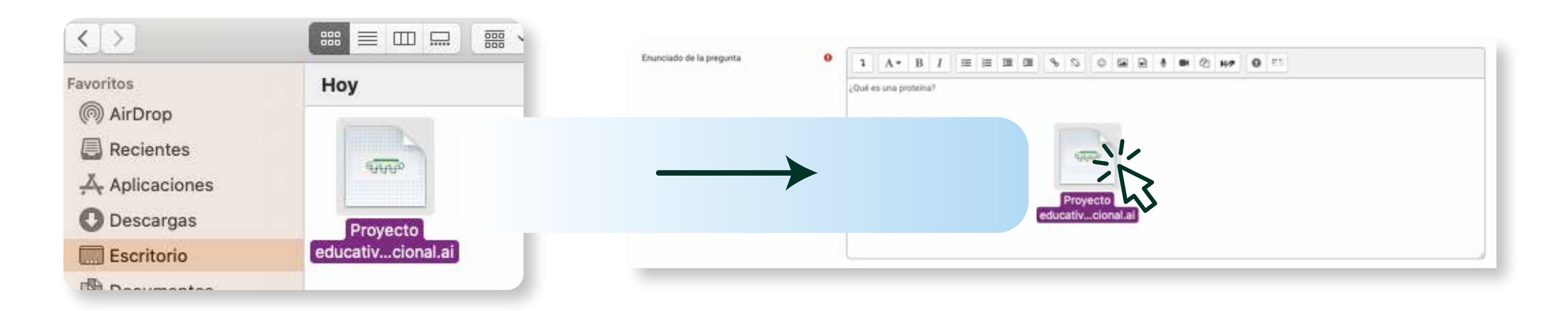

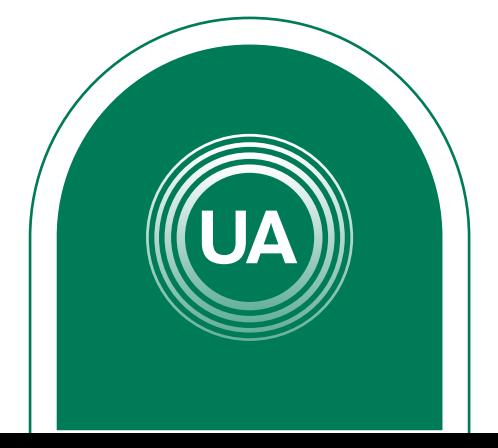

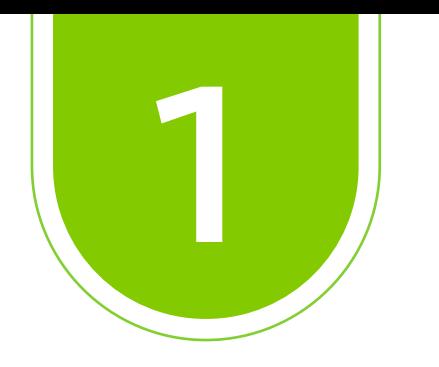

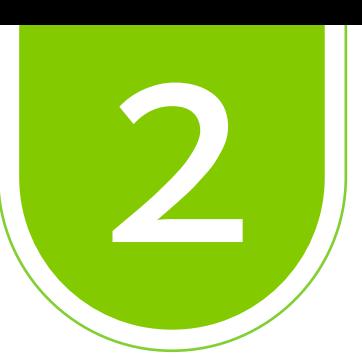

La segunda forma y la más común para subir archivos a los cursos virtuales, es por medio del selector de archivos. A continuación se muestran los pasos para hacer la subida:

### Ingrese al *Aula Virtual virtual.uniagraria.edu.co*

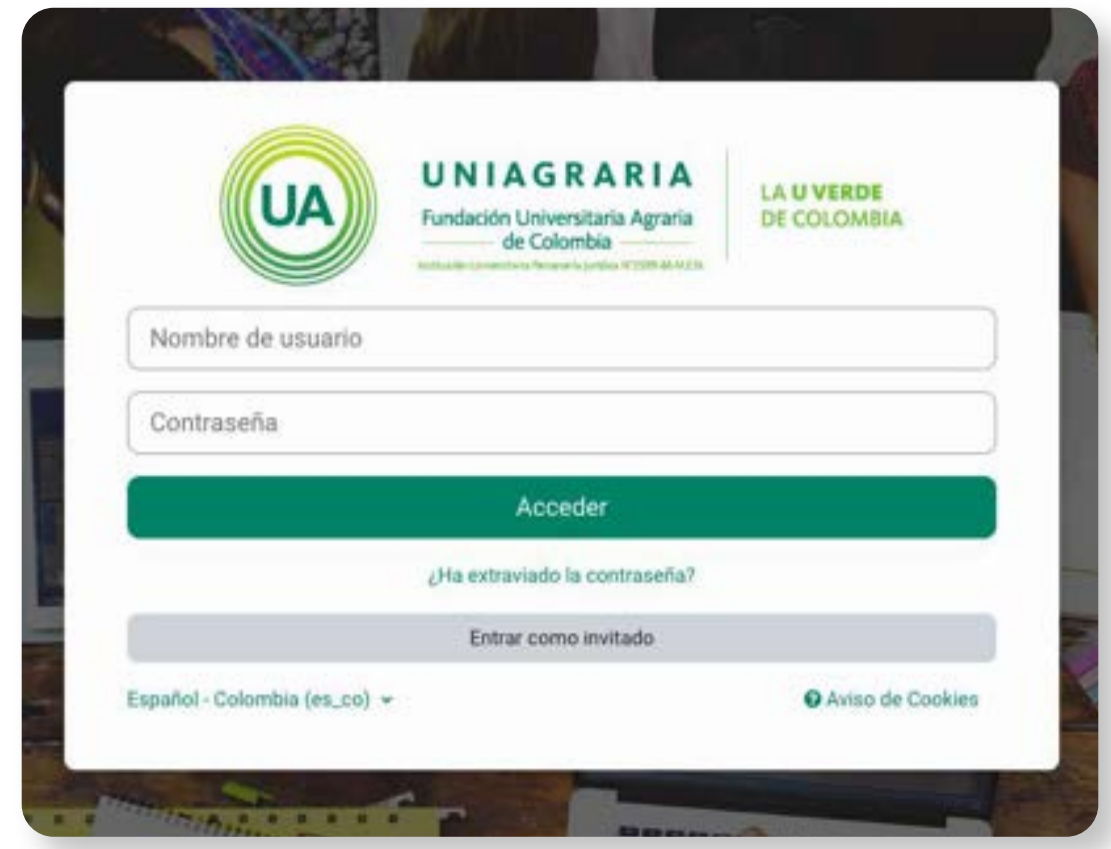

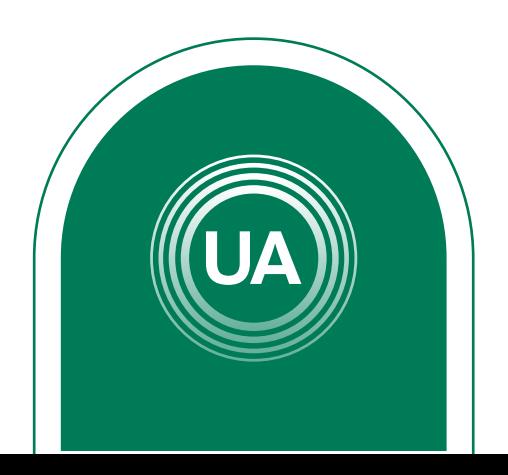

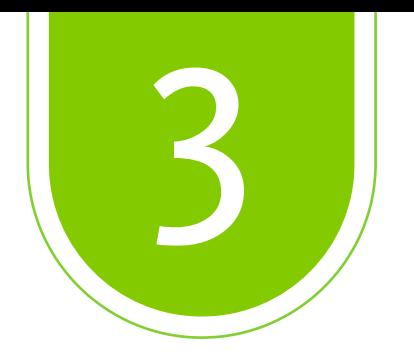

### En la parte superior haga clic en *Mis Cursos*

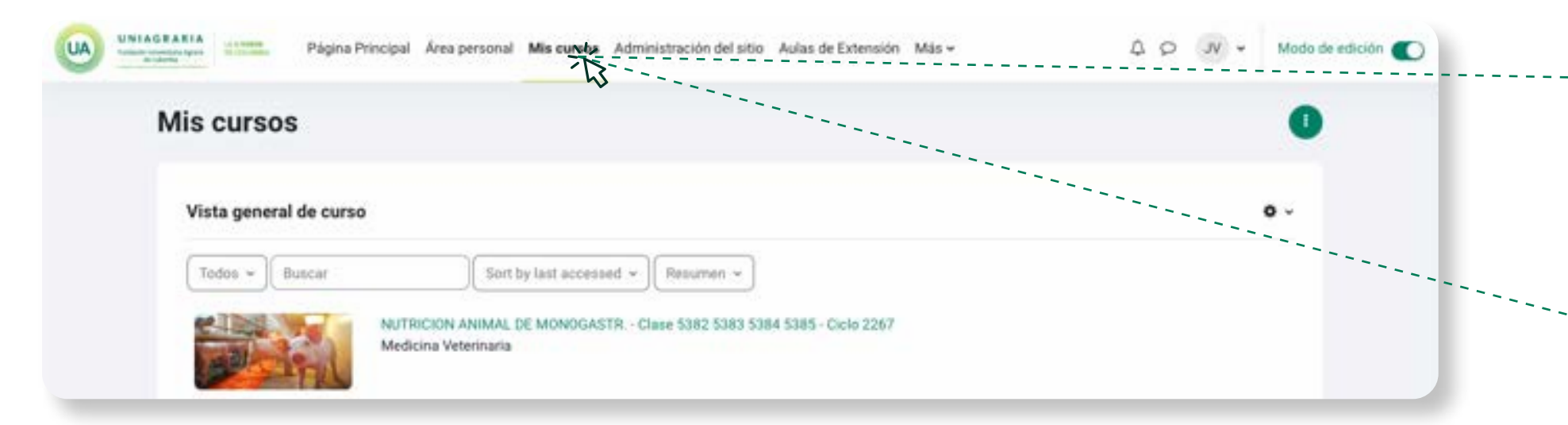

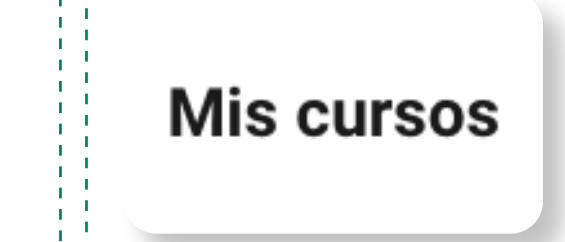

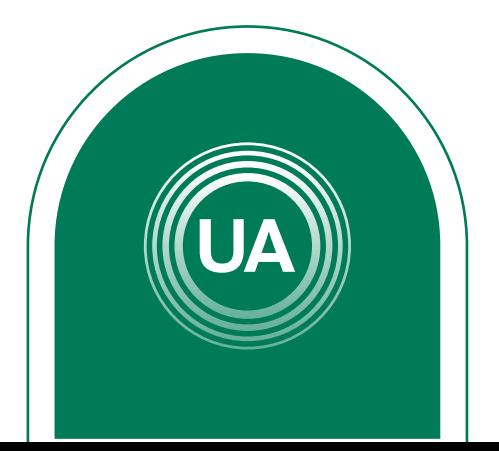

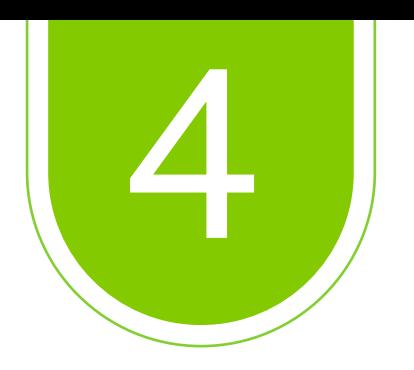

# Active la función *Modo de edición* y seleccione el curso en el que desea subir el archivo.

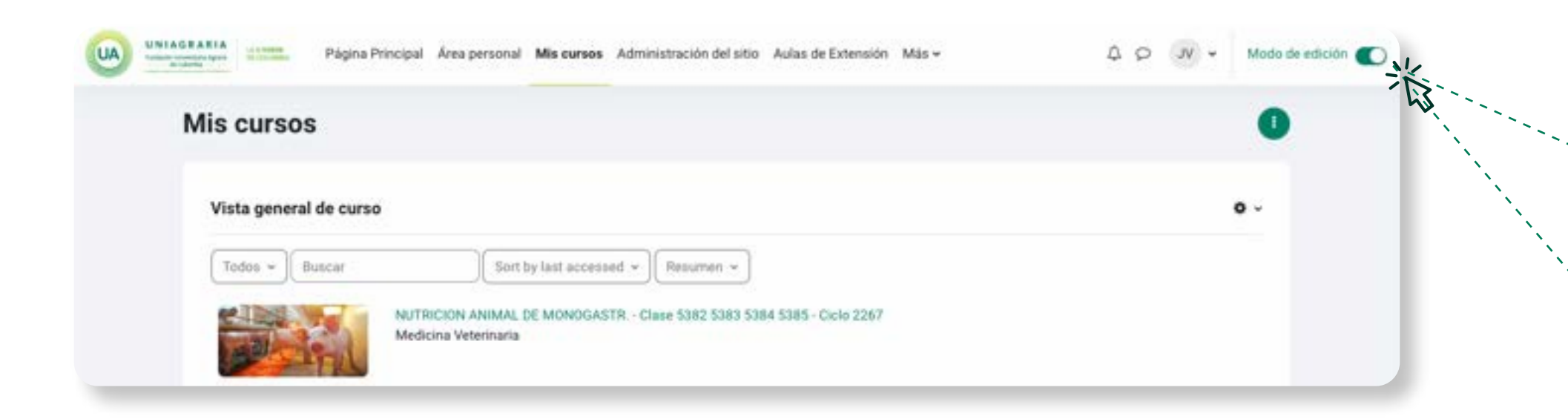

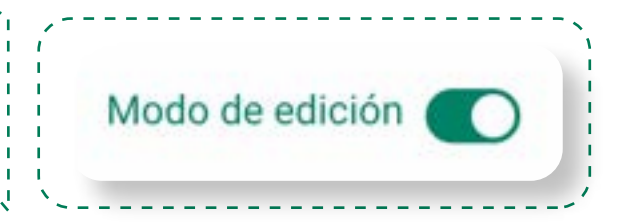

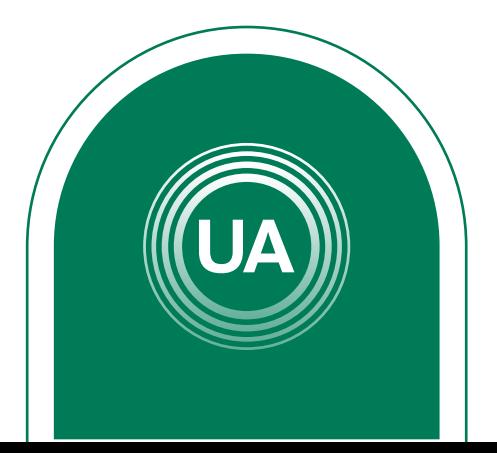

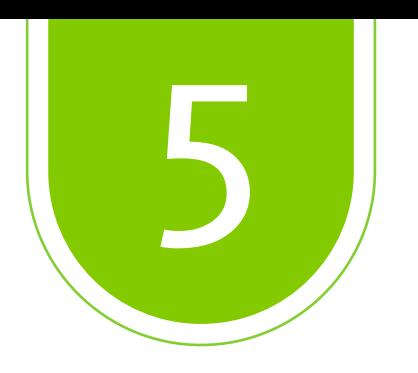

### Seleccione *actividades*

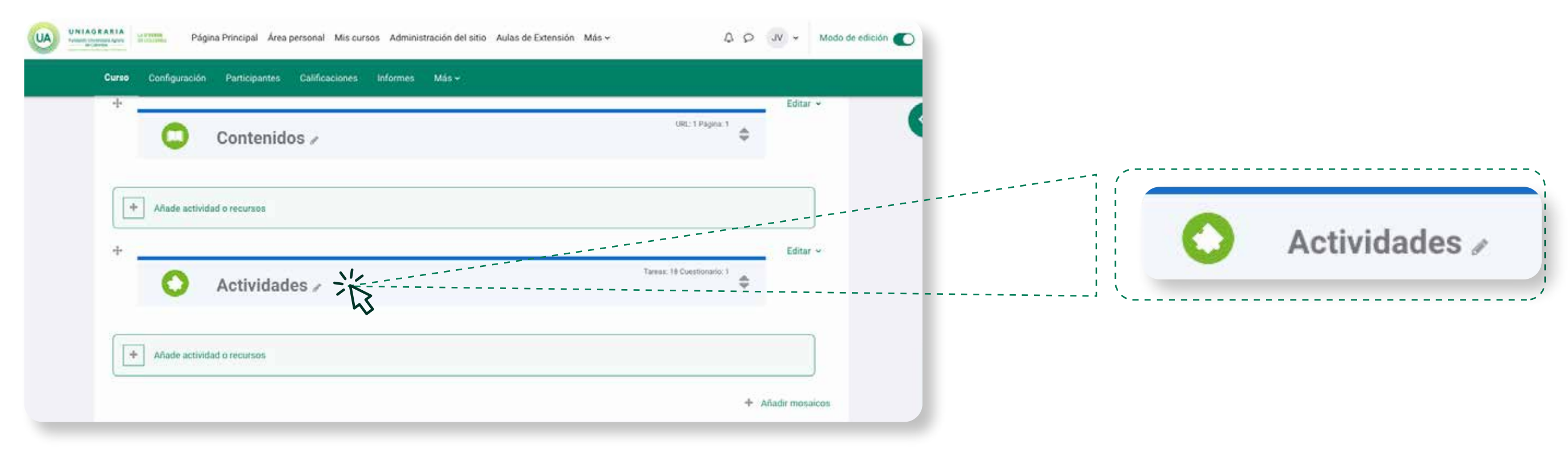

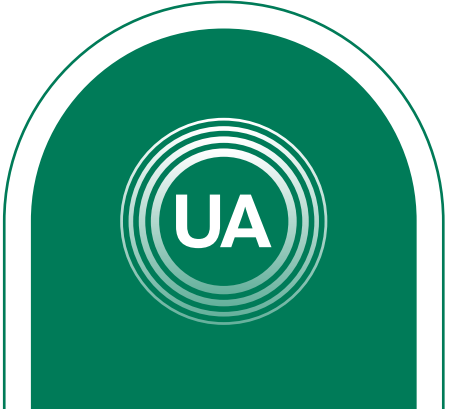

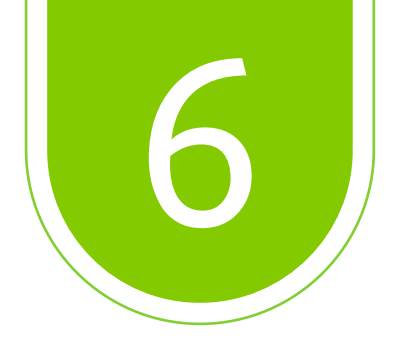

### De clic en: Añade actividad o recursos

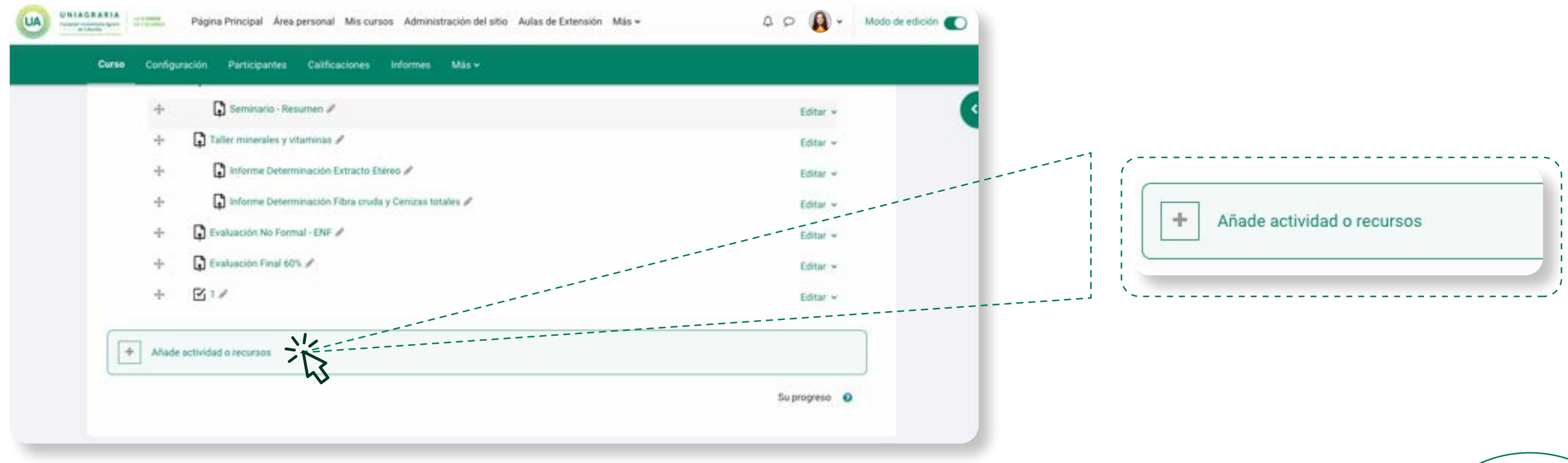

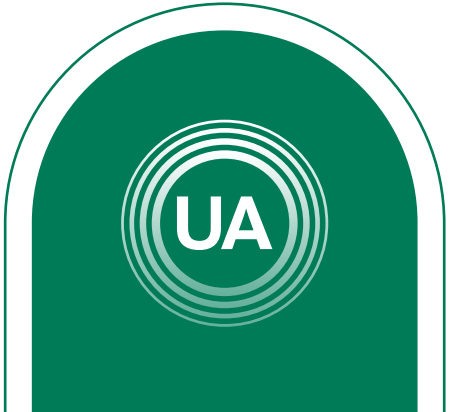

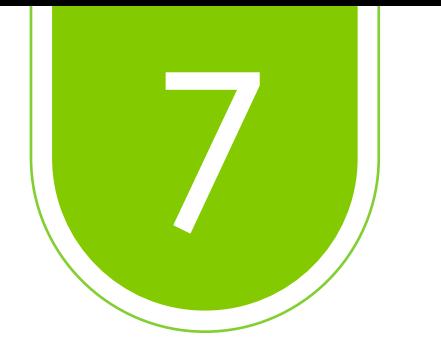

En este apartado de clic en recursos, donde podrá elegir diferentes opciones para complementar sus contenidos, entre esos está carpeta, página, etiqueta, libro, entre otros. En este caso elegirá *Archivo*.

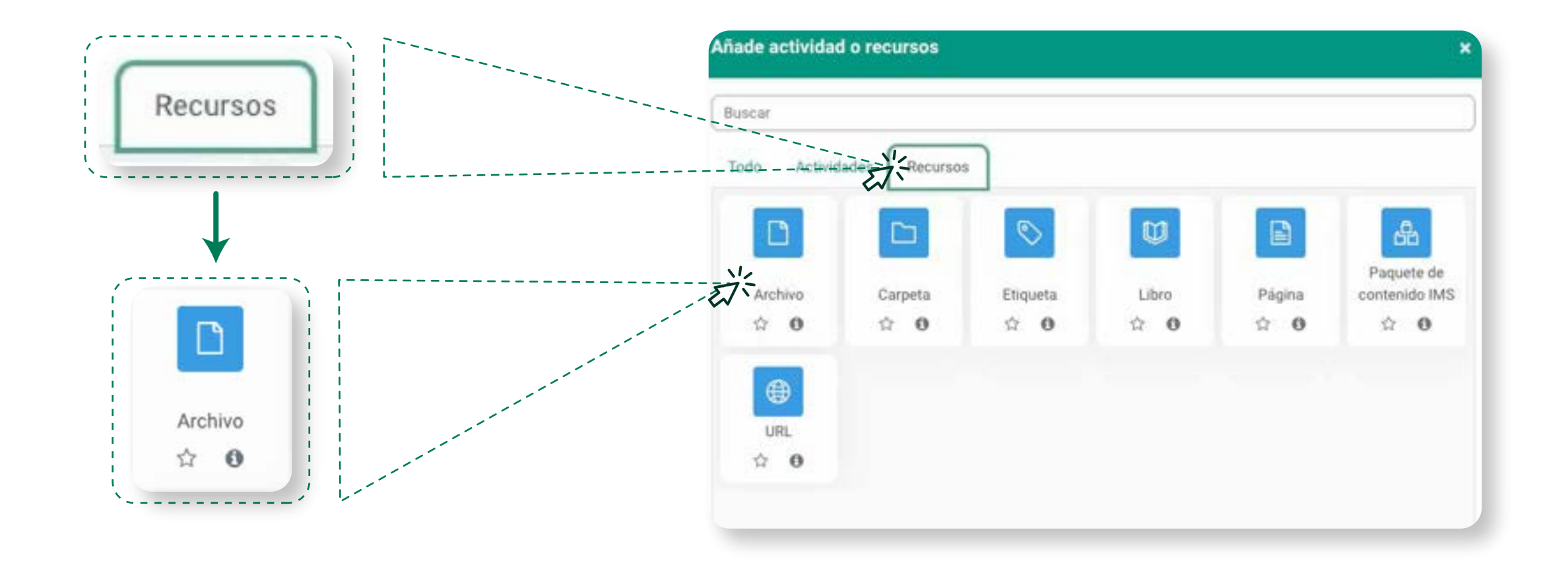

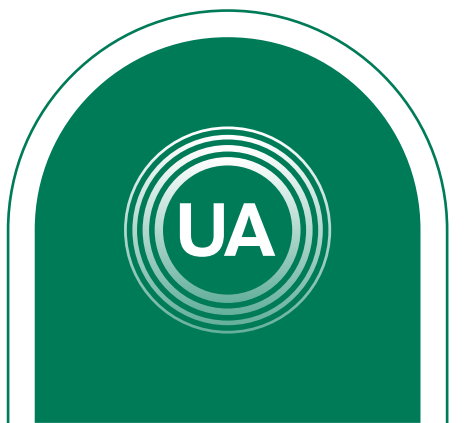

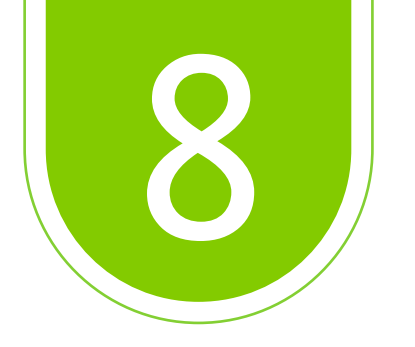

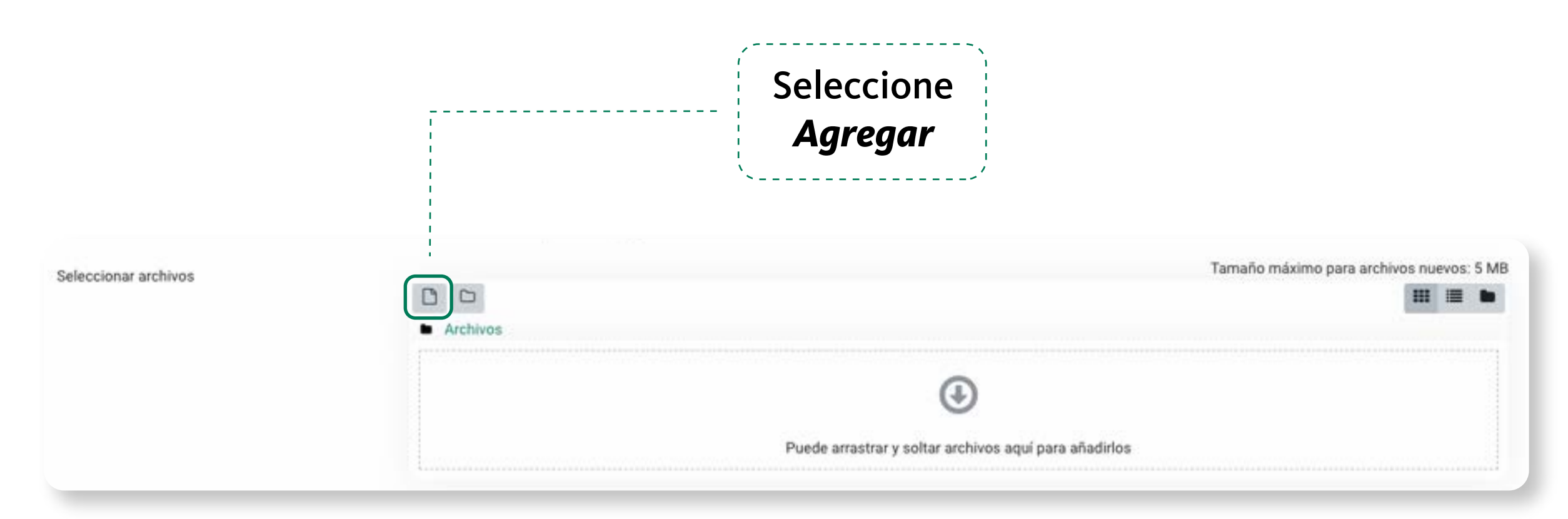

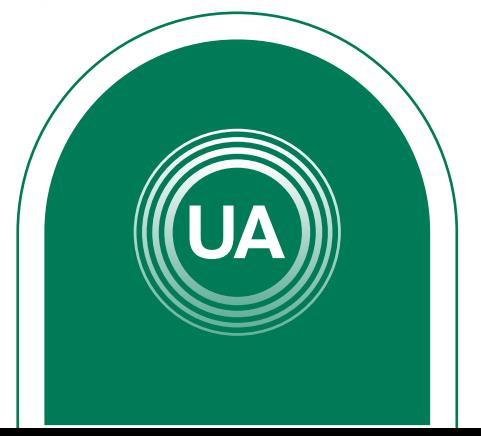

En la opción de *Contenido*, puede arrastrar y soltar el documento sobre la flecha o dar clic en el botón de agregar.

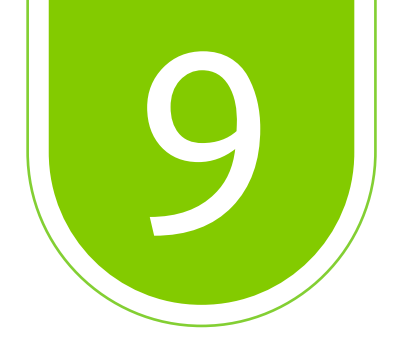

## De clic en el botón *Seleccionar archivo.*

### Selector de archivos

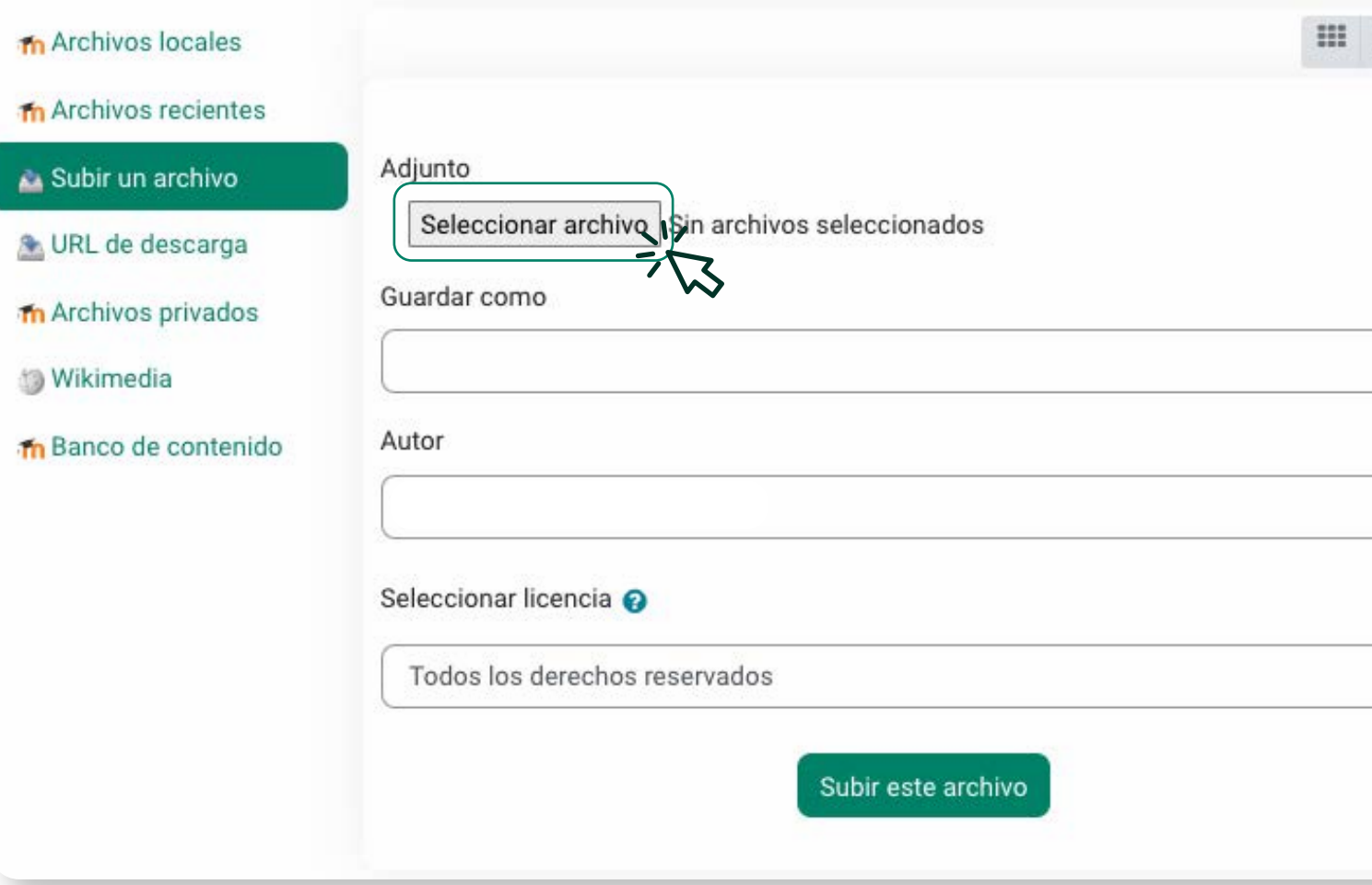

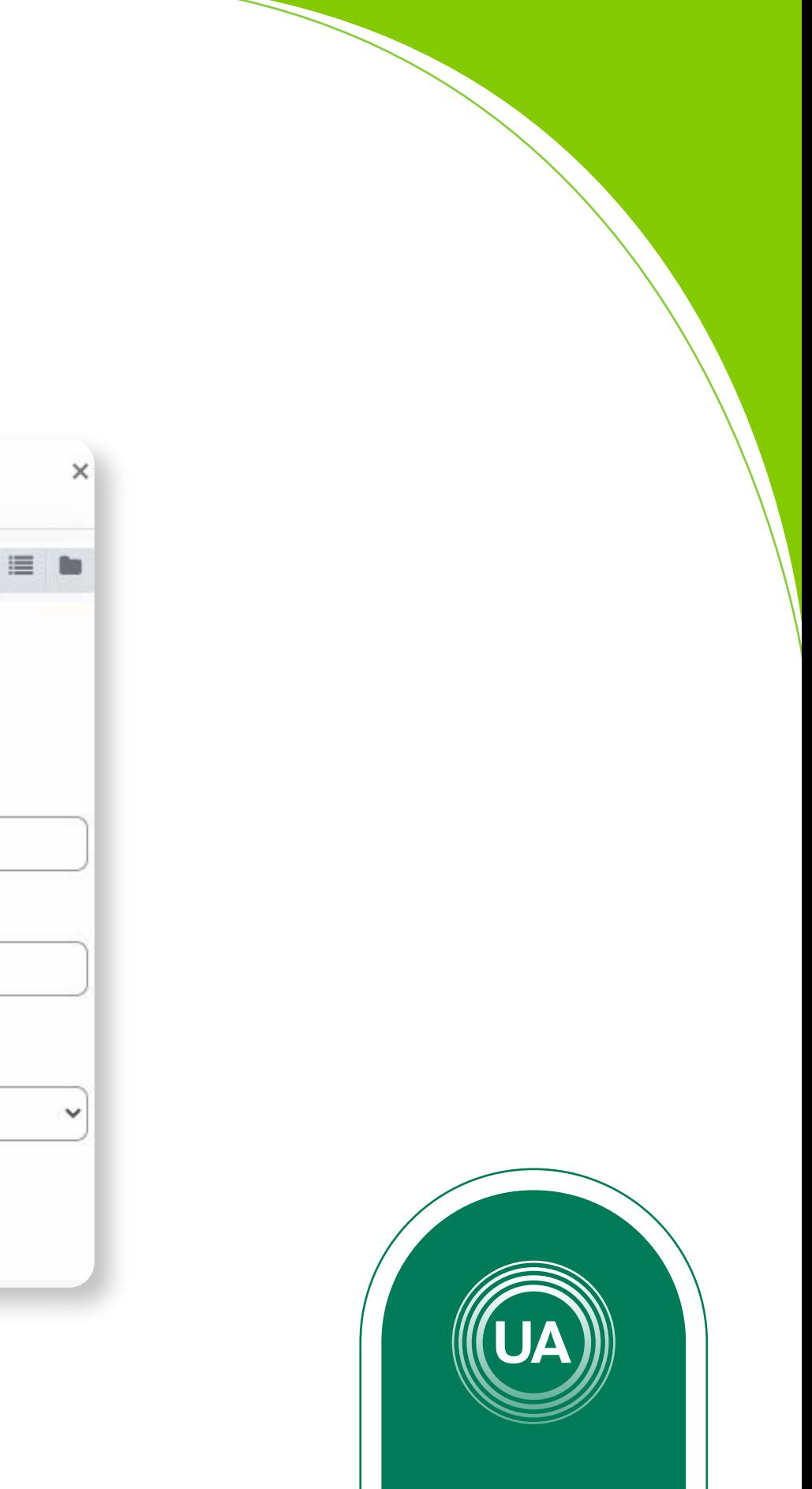

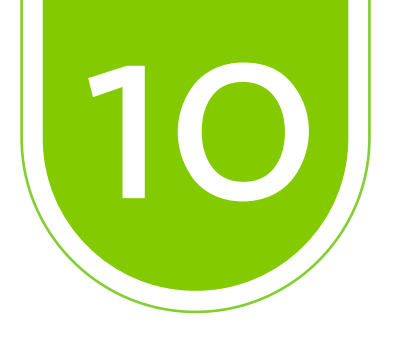

# Seleccione en su computador el archivo deseado a subir. Luego de clic en el botón *Subir este archivo*.

### Selector de archivos

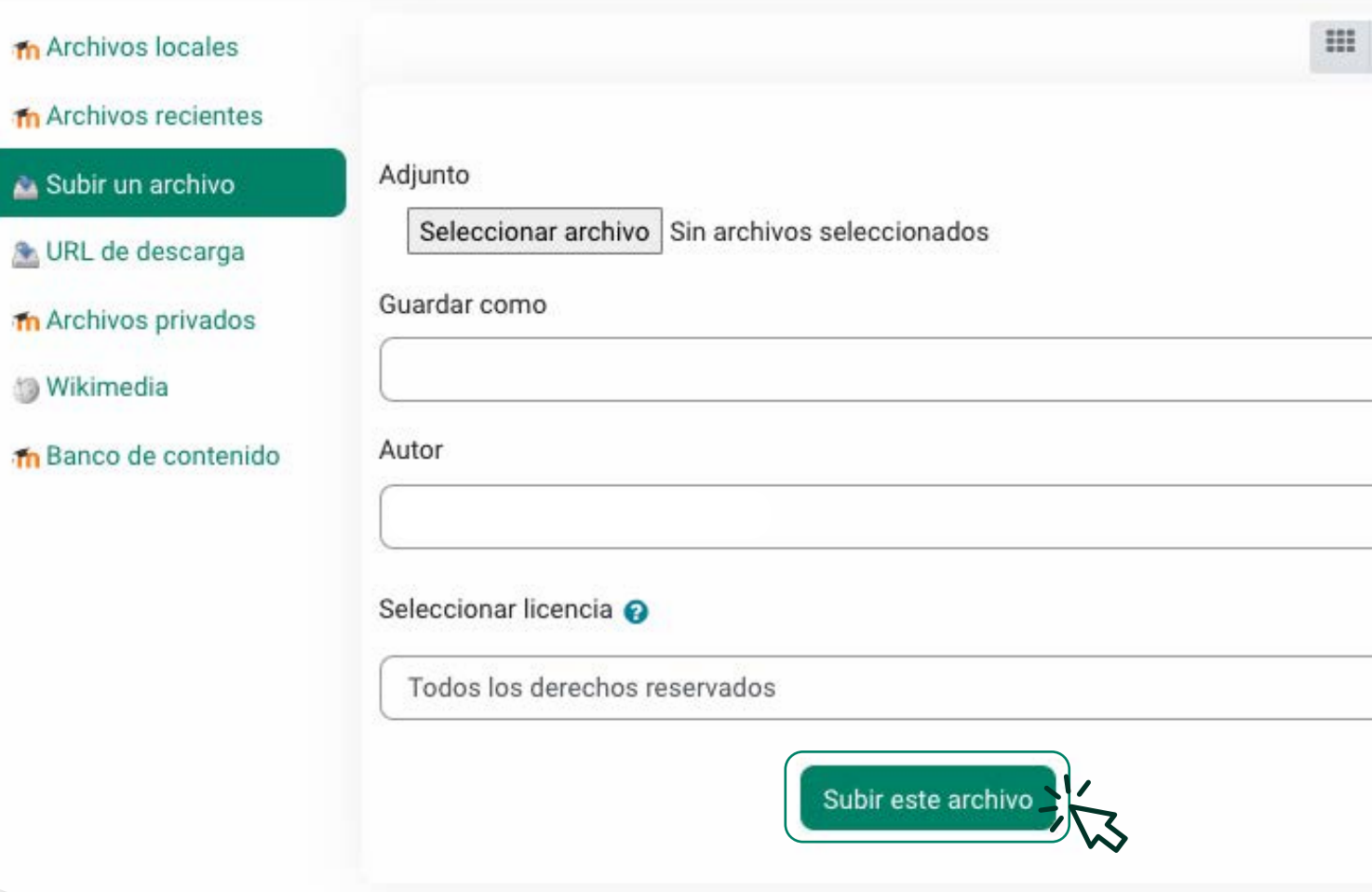

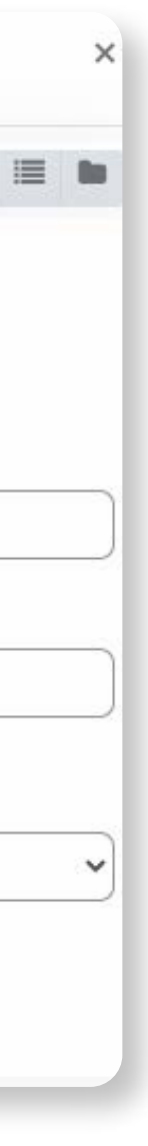

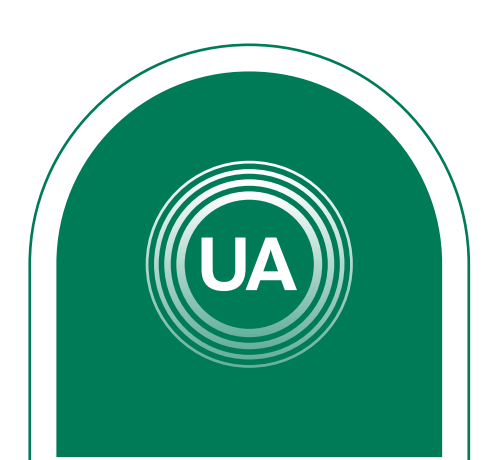

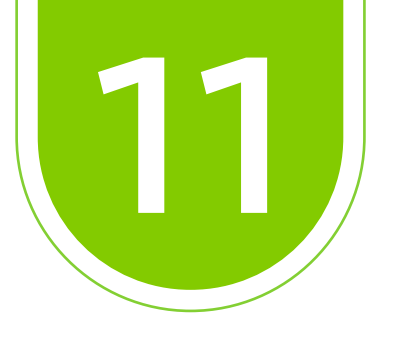

Puede configurar restricciones para determinar las condiciones de acceso y vista de los recursos, para esto en la opción *Restricciónes de acceso* puede dar clic en el botón *Añadir restricción.* 

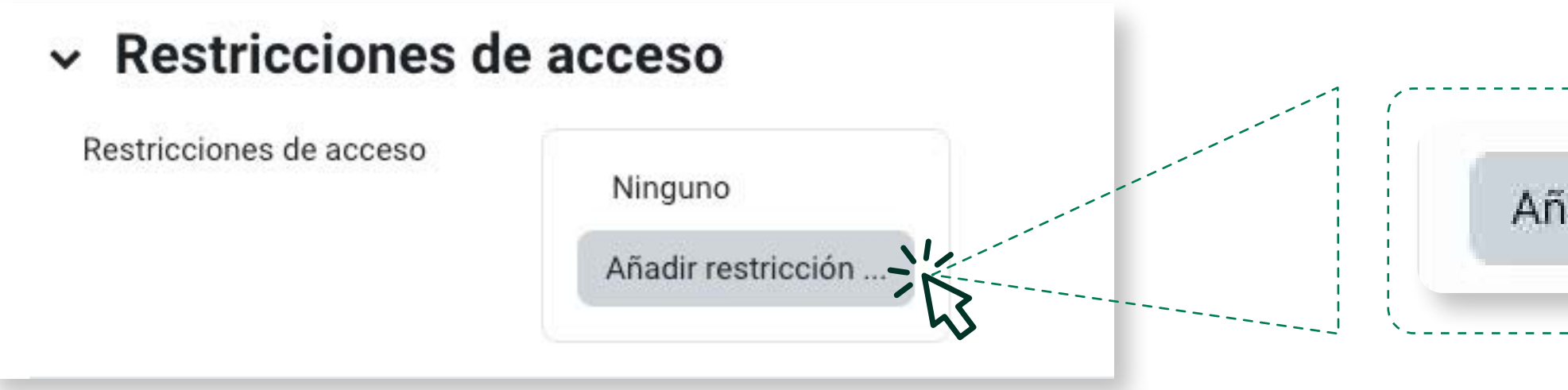

Añadir restricción ...

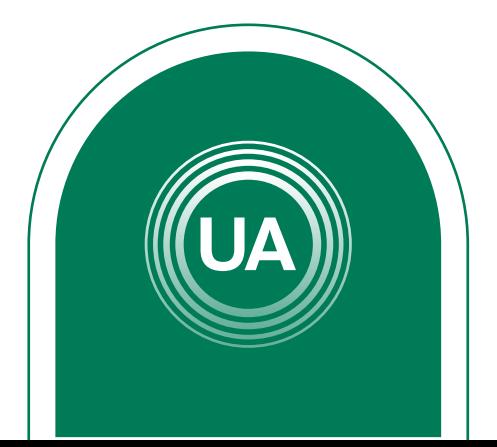

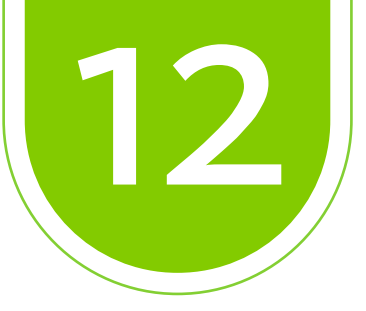

Puede configurar la restricción o un conjunto de restricciones, de acuerdo con los requerimientos del curso. Por ejemplo, puede configurar que el recurso sea solo visto por una clase, o que solo sea visto en una fecha específica, o que requiera una calificación mínima en otra actividad del curso, entre otras opciones.

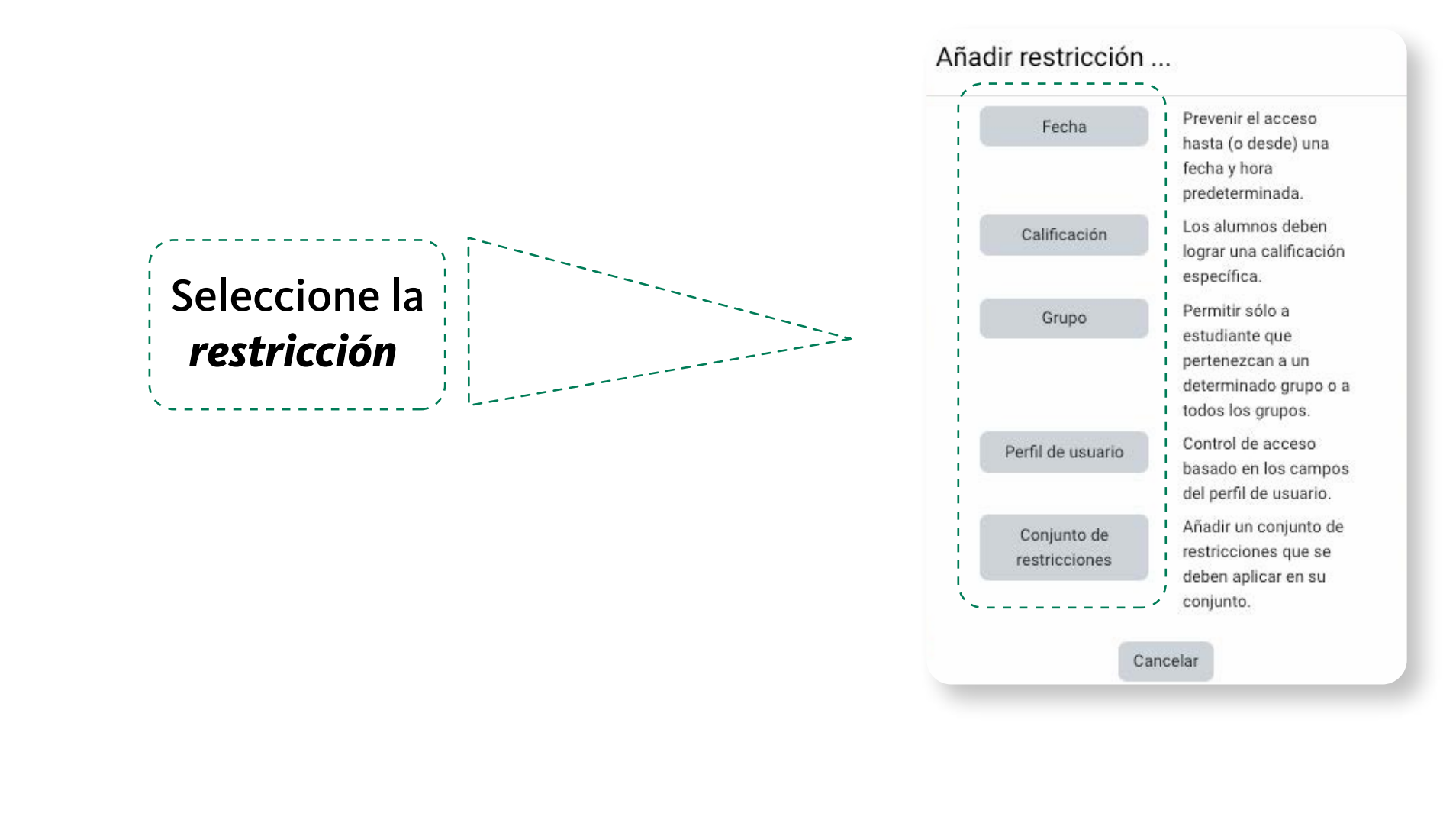

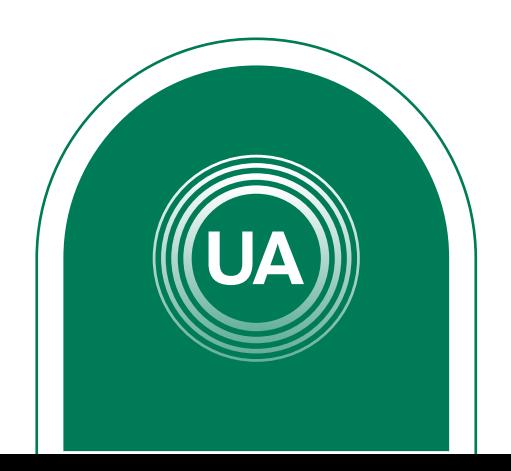

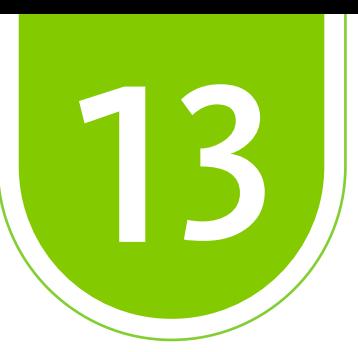

Al seleccionar la restricción puede configurarla, indicando si el estudiante debe, o no, cumplir con la configuración, o si puede o no ver el recurso. Si el "ojo" está activo  $\odot$ , indica que cualquier estudiante puede ver el recurso, aún cuando no pueda acceder a él. Si se da clic sobre el "ojo", este queda tachado  $\mathcal D$ Seleccione la restricción 4 de 7 indica que el estudiante que no cumpla con la condición configurada no podrá ver el recurso.

### $\sim$  Restricciones de acceso

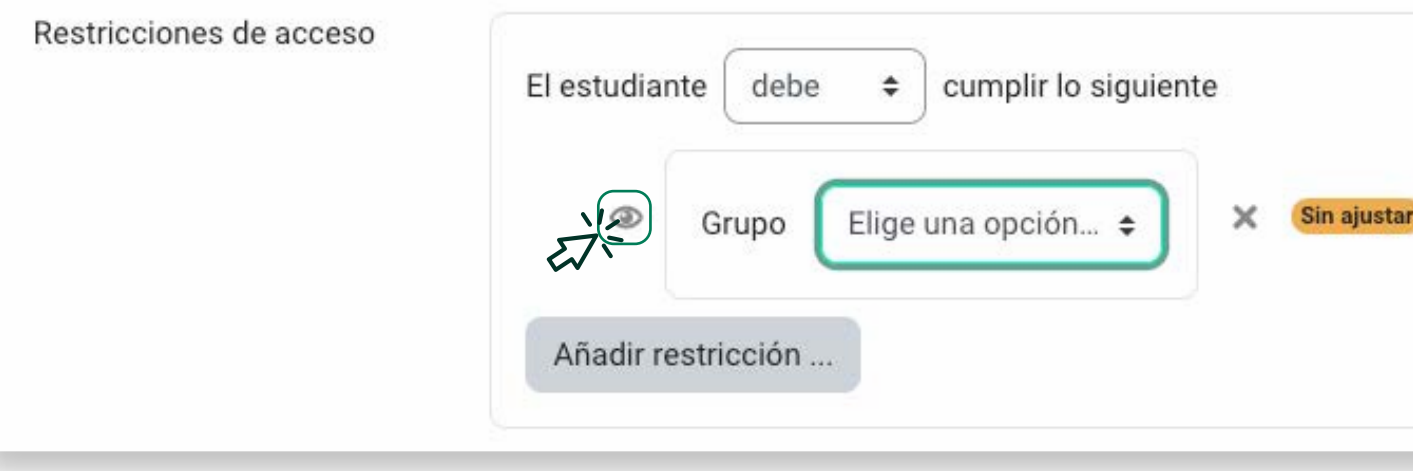

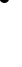

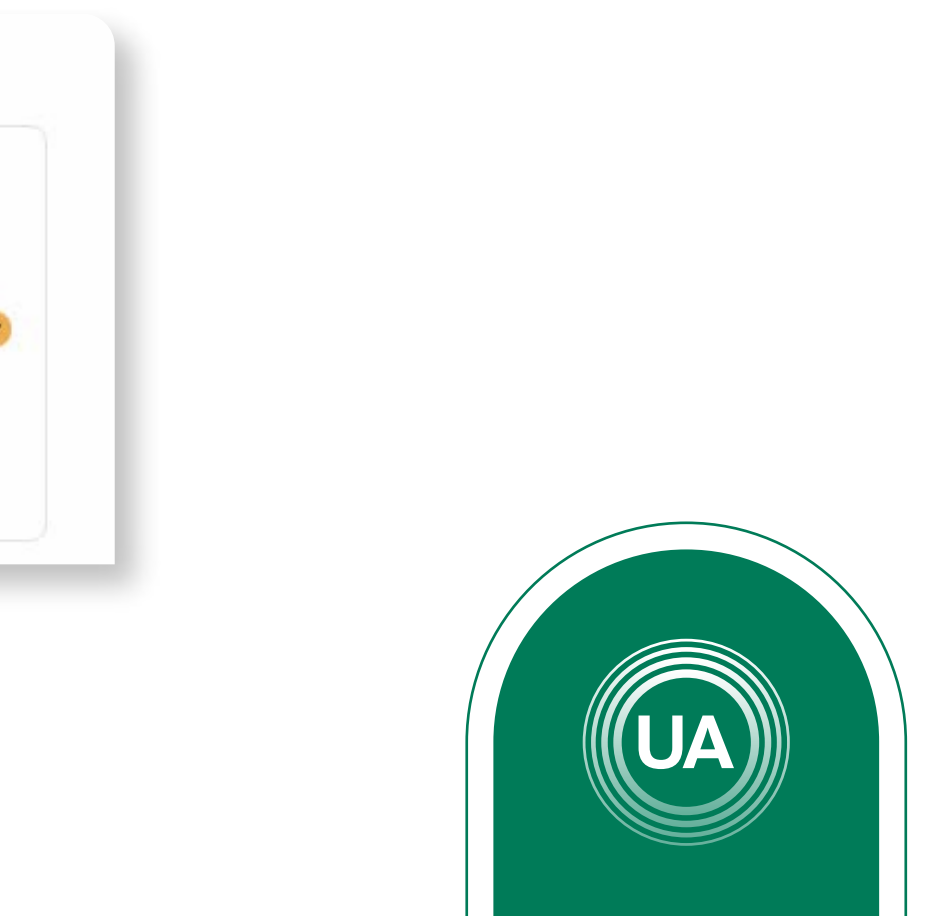

A continuación se muestra un ejemplo de la restricción para cursos que tienen varias clases. Para esto se debe dar clic en el botón *Añadir restricción.* 

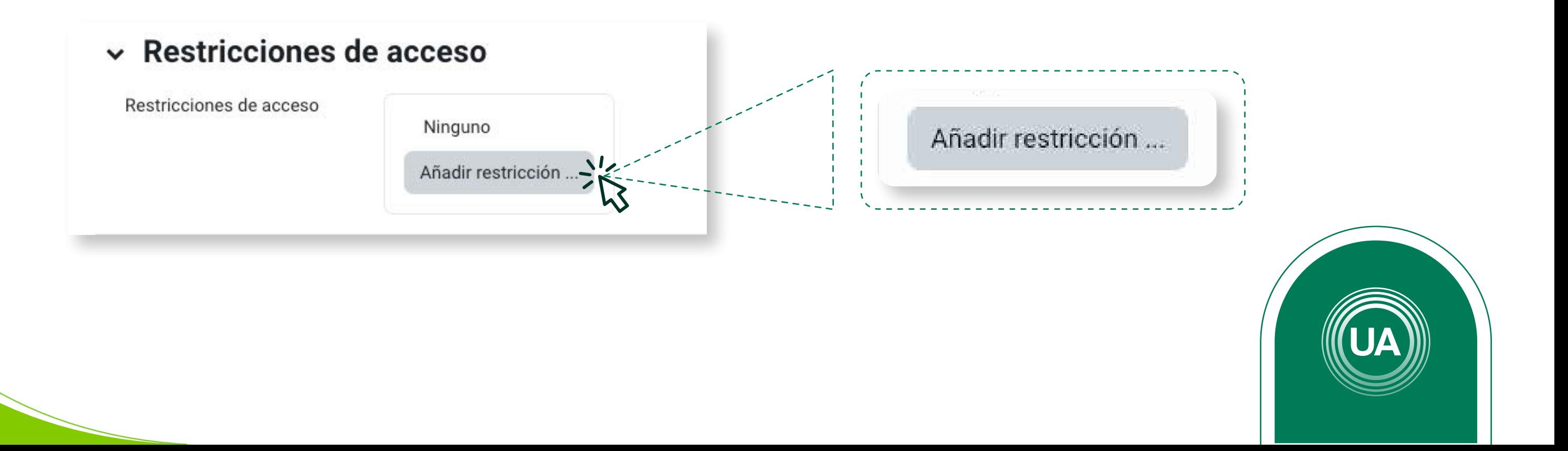

# *EJEMPLO PARA RESTRICCIÓN EN DOS CLASES*

Luego seleccione Grupo para configurar la restricción para las clases. Esto permitirá que solo las clases indicadas puedan ingresar a esta actividad.

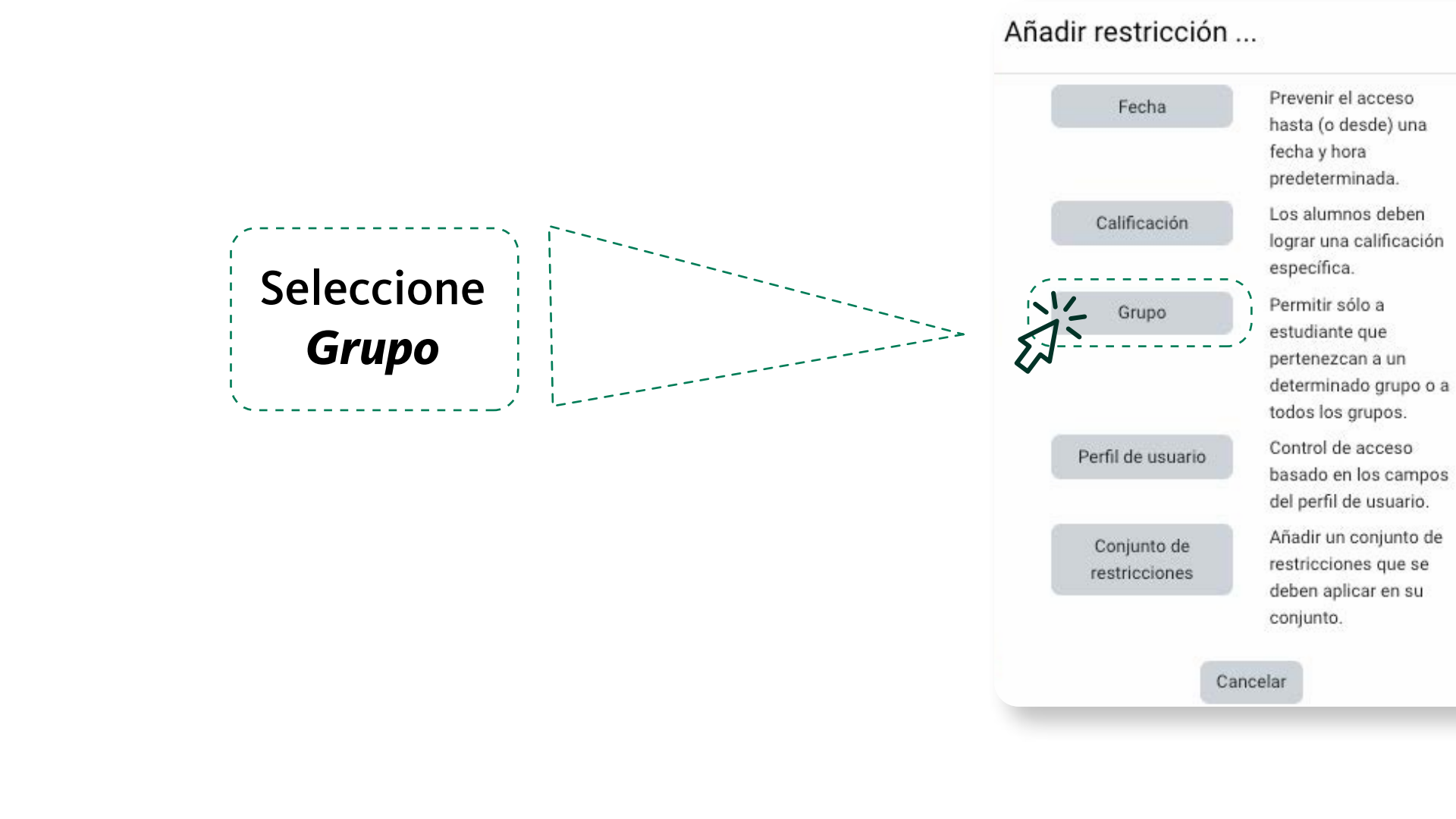

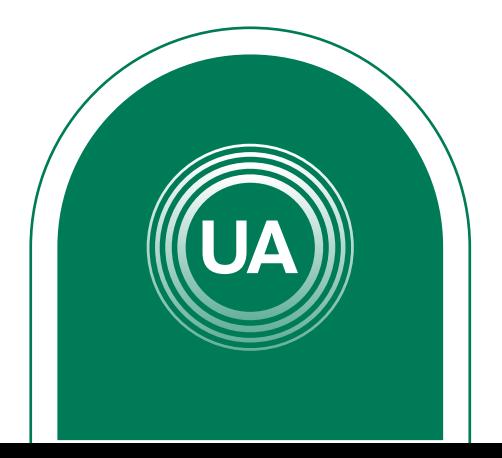

Luego seleccione la primera clase que debe ver esta actividad. Configure la opción *debe*, *la clase y el ojo apagado*. Con esto se configura que el estudiante debe pertenecer a esa clase para que pueda ver el recurso, en caso contrario no lo verá

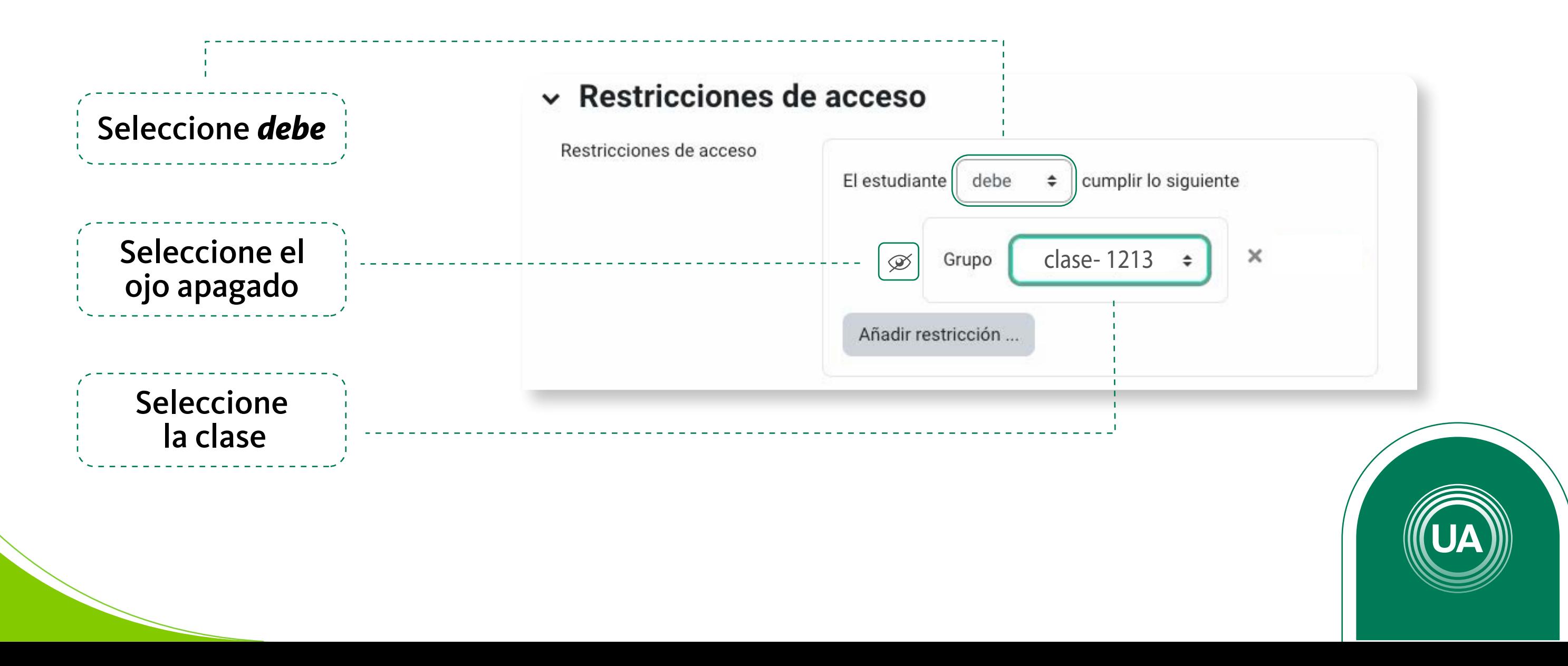

### Para añadir otra restricción de clic en el botón *Añadir restricción*, para indicar una nueva clase.

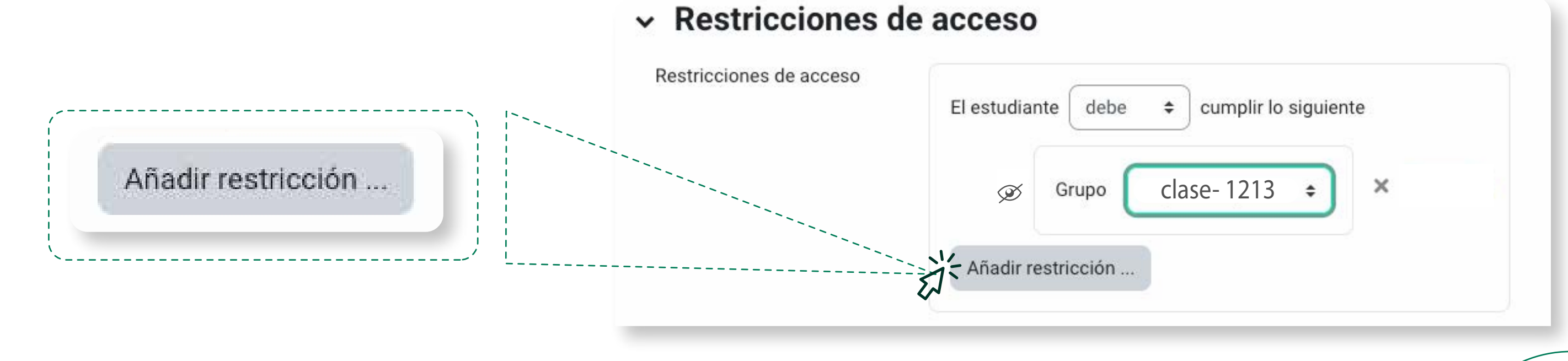

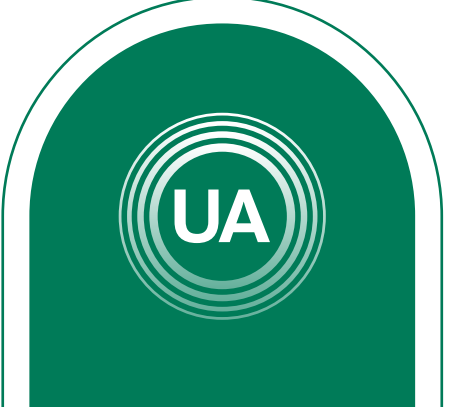

### Luego de clic de nuevo en la opción Grupo, para incluir otro grupo.

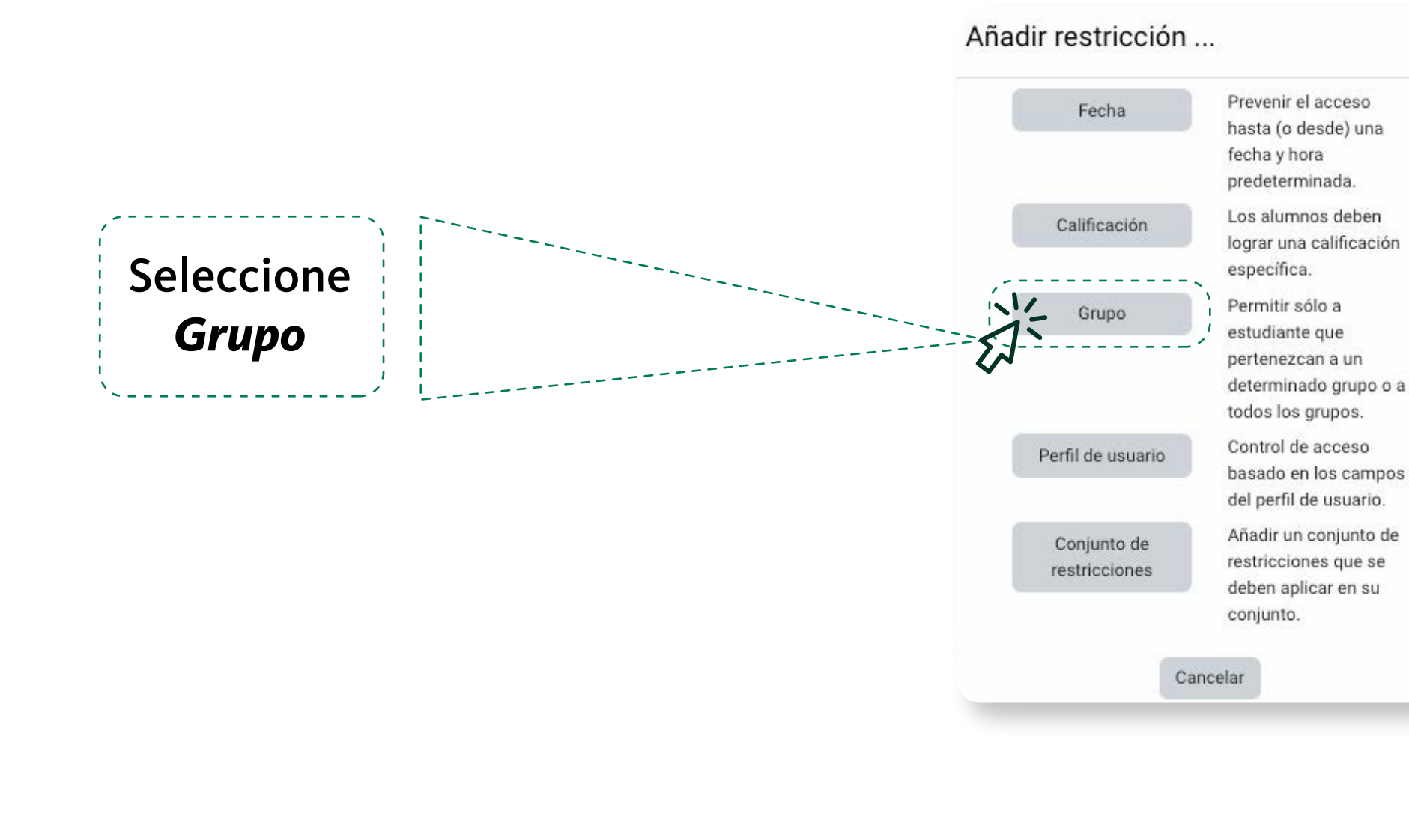

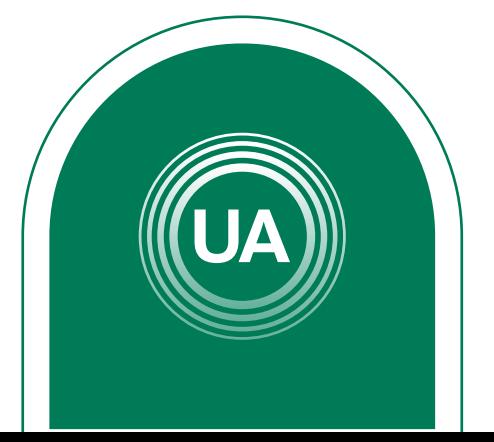

Es necesario que se indique que "el estudiante debe emparejar *cualquiera* de las siguientes restricciones". Así, los estudiantes que pertenezcan a cualquier de las dos clases puede ver el recurso, sin necesidad que pertenezca a las dos clases al mismo tiempo.

> Si requiere añadir más restricciones o más clases debe realizar los mismos pasos tantas veces como lo requiera.

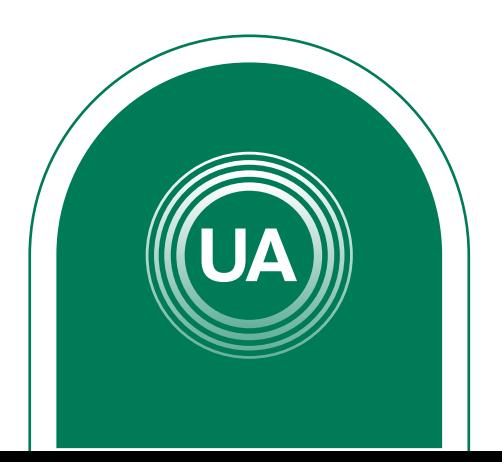

Y se realiza la configuración de un nuevo grupo.

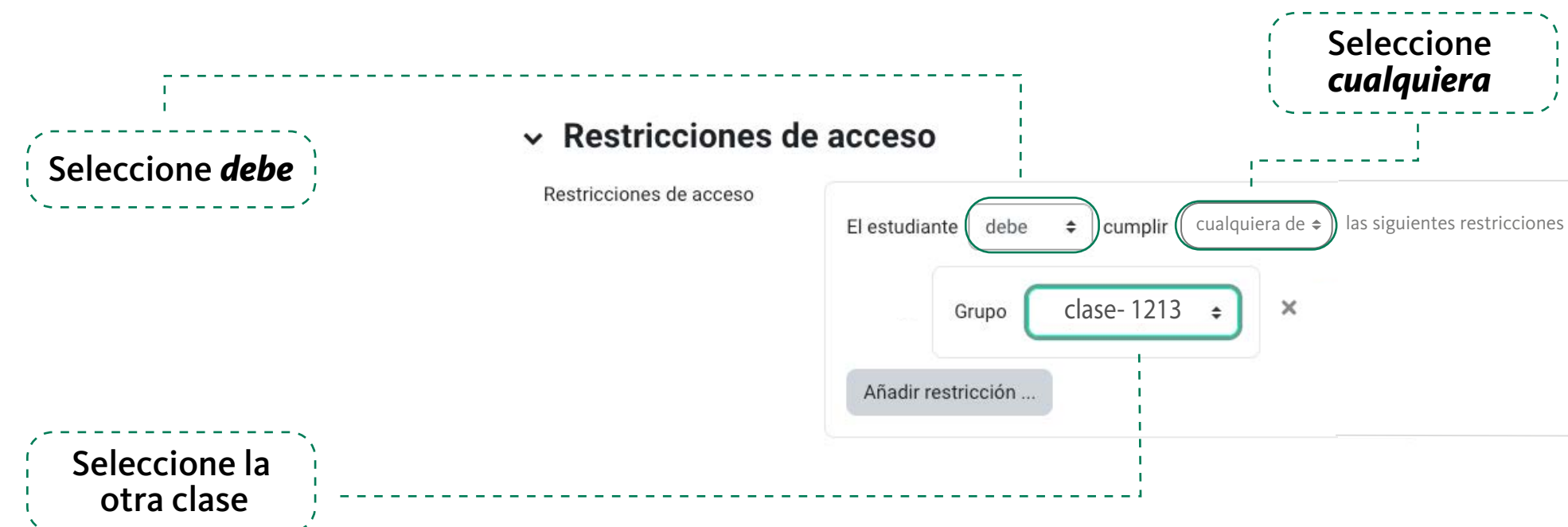

## Al finalizar la configuración debe dar clic en el botón *Guardar cambios y mostrar*

Guardar cambios y regresar al curso | Guardar cambios y mostrar | Cancelar

Una vez se ha configurado el archivo, se puede modificar dando clic en la opción *Editar*  que aparece al lado derecho de cada recurso. En ese menú tiene la opción de editar los ajustes de la configuración, ocultar o borrar.

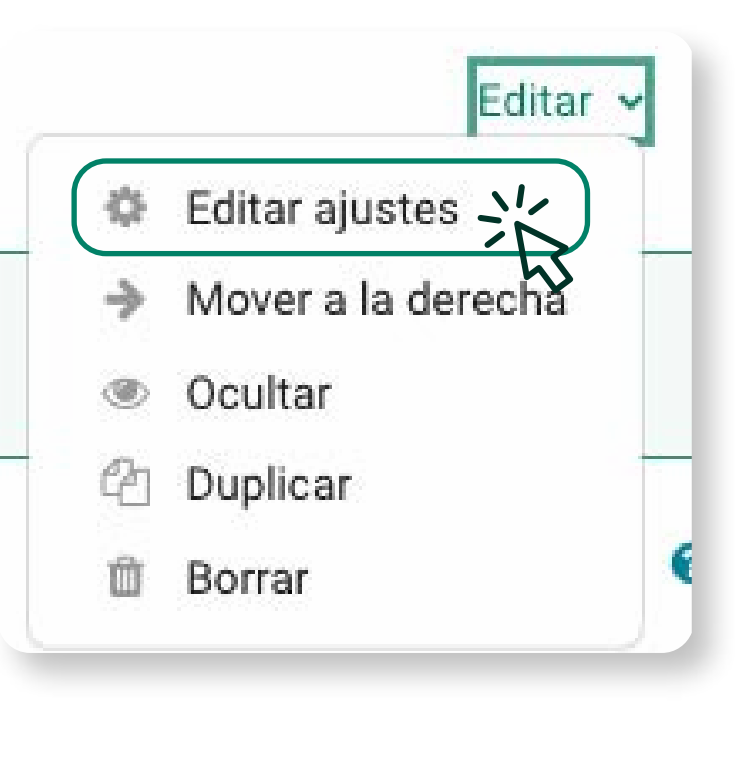

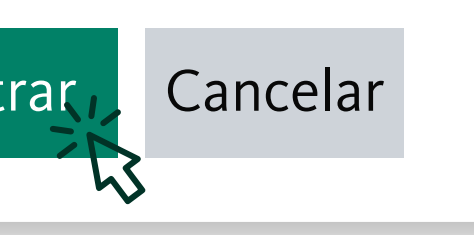

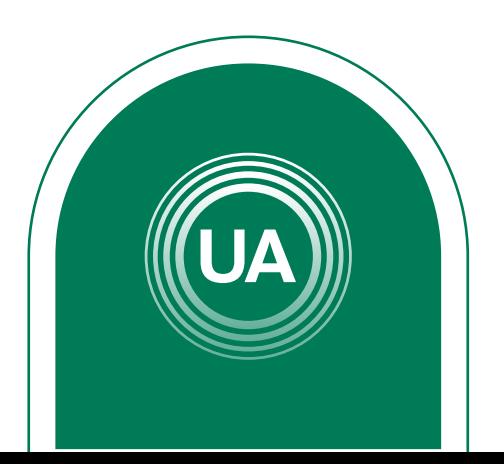